# **Amatek**

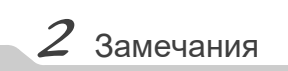

### **AC-IS503A**

#### **IP ВИДЕОКАМЕРА (c функцией записи на SD карту)**

паспорт

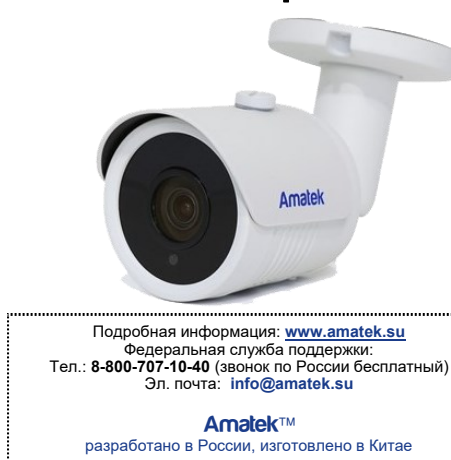

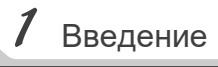

1. После получения камеры проверьте комплект поставки и внешнее состояние товара. 2. Комплект поставки:

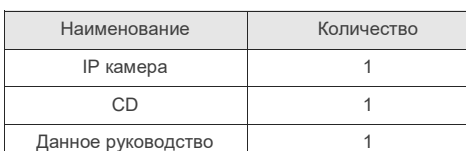

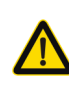

соответствии с требованиями действующих правил эксплуатации электроустановок, находящихся под напряжением до 100 вольт.

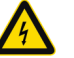

Блок питания должен соответствовать заявленным в данной инструкции требованиям.

Камера должна эксплуатироваться в

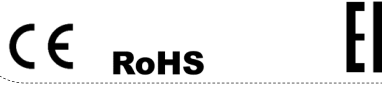

**Цветная IP видеокамера предназначена для визуального наблюдения контролируемых зон в составе охранной системы видеонаблюдения.**

- 1. Перед использованием видеокамеры убедитесь в том, что блок питания соответствует заявленным в данной инструкции требованиям.
- 2. Установка и демонтаж оборудования должен производиться профессионалами. Не допускайте к этому лиц без соответствующей квалификации.
- 3. Для предотвращения выхода из строя сенсора запрещается длительное воздействие прямого солнечного света на объектив камеры.
- 4. При загрязнении или запотевании объектива используйте сухую мягкую ткань для очистки.
- 5. Для исключения конденсации влаги не устанавливайте оборудование в местах повышенной влажности, например, в пределах воздушного потока от кондиционера.
- 6. При установке или обслуживании убедитесь в том, что блок питания отключен от камеры.
- 7. Не устанавливайте камеру вблизи источников тепла, обеспечьте условия для вентиляции.
- 8. Запрещается эксплуатация оборудования в сильном магнитном поле или при лазерном облучении.
- 9. Для нормальной эксплуатации примите меры молниезащиты.
- 10. Любые нарушения условий эксплуатации относятся к ответственности покупателя.

#### **Транспортировка и хранение**

- Условия транспортирования изделий должны соответствовать условиям 5 по ГОСТ 15150-69.
- Хранение изделий в транспортной таре на складах продавца и потребителя должно соответствовать условиям 1 по ГОСТ 15150-69.

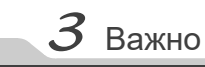

#### **Важная информация:**

- Источник питания должен быть сертифицирован, его выходное напряжение, ток, полярность и рабочая температура должны соответствовать требованиям данного оборудования.
- Не используйте данное оборудование без молниезащиты, а также в неподходящих условиях освещенности.
- Для получения хорошего качества изображения убедитесь в стабильности сетевого подключения**.**

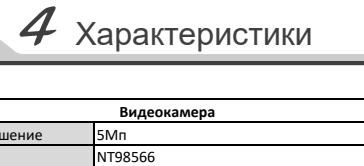

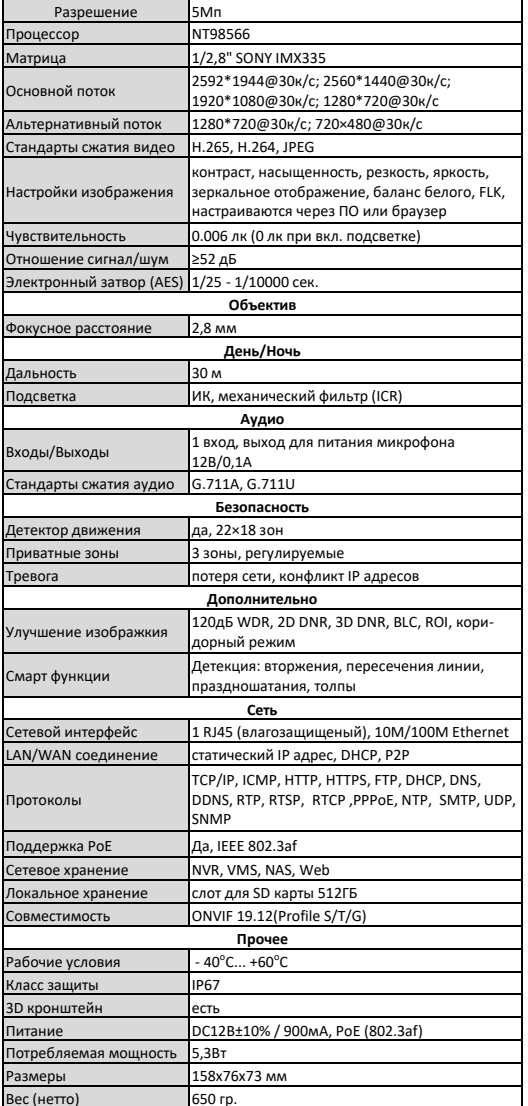

**Примечание:** Дизайн и технические характеристики изделия могут изменяться без предварительного уведомления

## $5$  Подключения

#### **Описание**

Следующие диаграммы применяются для различных конфигураций коммутационных разъемов.

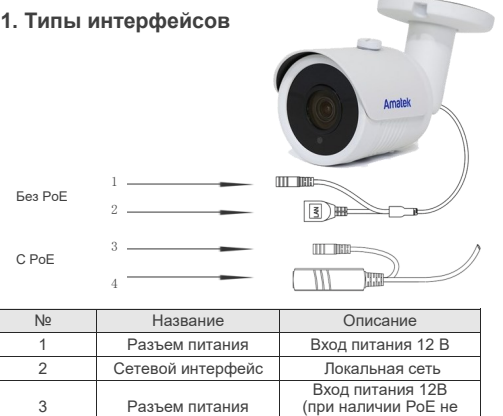

используется)

Локальная сеть и вход питания PoE

#### **2. Подключение устройств**

Сетевой интерфейс с PoE

4

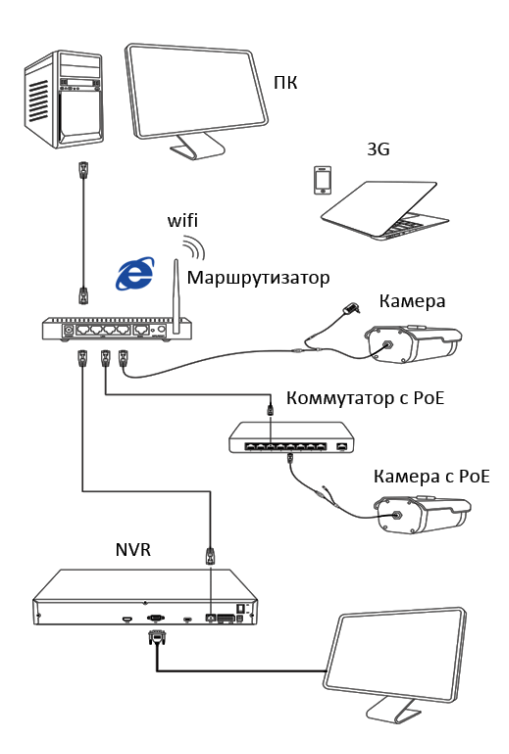

**1.Установка программного обеспечения**

 Скопируйте на Ваш ПК с прилагаемого диска или скачайте с сайта http://amatek.su/ программу «Search Tool» и запустите ее.

#### **2. Поиск камеры**

 Убедитесь в том, что Ваша камера подключена к локальной сети и нажмите «Search» (1) для поиска. Идентифицируйте ее в списке (2), после этого вы можете изменить сетевые настройки (3). Нажмите «Modify» (4) для внесения изменений.

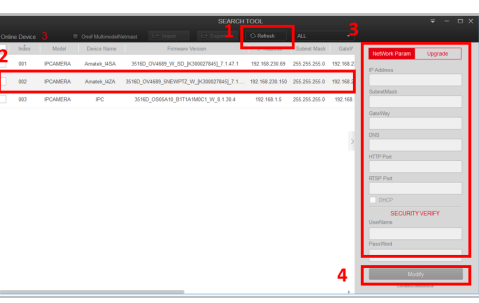

## 7 Доступ с ПК

#### **1.Настройка ActiveX**

Выберите «Панель управления - Свойства обозревателя - Вкладка безопасность - кнопка Другой», идите вниз до раздела «Элементы ActiveX». В пункте «Запуск Элементов ActiveX и модулей подключения» выберите «Включить».

#### **2. Запустите браузер** IE.

Введите IP адрес камеры. Адрес по умолчанию: http://192.168.1.168

#### **3. Дополнительное ПО**

При первом подключении камеры Amatek к Вашему ПК потребуется установка дополнительного ПО. Нажмите «Download» для его установки:

> Notice Please download the web Plugin controls and install It when you login the IP-Camera at the first time! DOWNLOAD

#### **4. Регистрация** Обновите вебсайт и в появившемся окне

введите корректные логин и пароль. По умолчанию логин/пароль: admin/admin При корректном вводе данных вы увидите изображение с IP камеры.

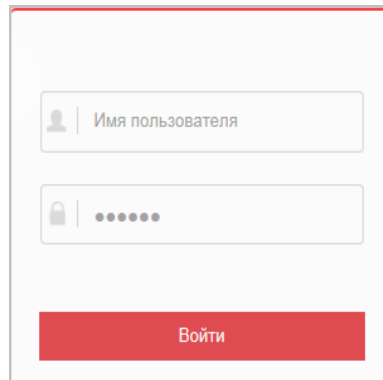

Гарантийный срок на изделие составляет 12 месяцев с даты продажи, но не более 24 месяцев с даты изготовления. Дата изготовления указана в серийном номере на корпусе устрой-

ства в формате «ММГГГГ» после буквы «D». Право на гарантийное обслуживание становится недействительным в следующих случаях:

- Использования Продукции не по назначению, нарушения правил хранения, эксплуатации, технической неграмотности обслуживающего персонала, повреждений при транспортировке, химической коррозии, скачков напряжения в сети питания, отсутствии или неправильном подключении устройств электрозащиты Продукции; - Самостоятельной разборки и ремонта Продукции и/или изменения конструкции Продукции, а также, если нарушены гарантийные пломбы/наклейки снаружи или внутри изделия;

- При наличии механических повреждений (падений, ударов, вмятин, сколов и т.п.), попадания внутрь изделия посторонних веществ, предметов, жидкостей, насекомых;

- Если монтаж, подключение товара произведены организацией, не имеющей разрешений, или лицами, не имеющими специальной квалификации, а также не в соответствии с инструкцией по монтажу, схемой, рекомендациями Продавца и/или производителя и т.п.

- Неблагоприятного воздействия окружающей среды, включая, но не ограничиваясь, экстремально высокие или низкие температуры, давление, влажность окружающего воздуха, атмосферные осадки или другие природные либо техногенные явления, а также стихийные бедствия, пожары, дорожно-транспортные происшествия.

- Применения нештатных запасных частей, нестандартных расходных материалов, чистящих материалов, также гарантия не распространяется на узлы и детали изделия, подверженные естественному износу, срок службы которых определяется интенсивностью, характером и условиями эксплуатации.

Скопируйте на Ваш ПК с прилагаемого диска Пометьте чек-боксы необходимых устройств и нажмите «Добавить». В следующем окне заполните поля «Имя» и «Пароль» и нажмите

«Далее».

## | Порт | Имя | Пароль | № admin

После успешного прохождения верификации нажмите «Добавить». Ваши устройства появятся в списке добавленных в верхней части окна и будут доступны для работы.

После этого вы можете начать работу с камерой в программе VMS Lite.

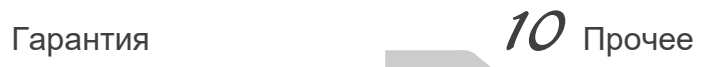

Разработано в России. Изготовлено в Китае.

#### **Уполномоченное изготовителем лицо и импортер:**

ООО Легарда, 194100, г. Санкт-Петербург, ул. Литовская, д. 10, лит. А, пом.2-Н Эл. почта: info@amatek.su Тел.: 8-800-707-10-40

**В случае возникновения неисправности обращайтесь в** 

**сервисный центр** Amatek **по адресу:** 194100 Россия, Санкт-Петербург, ул. Литовская, д.10 Эл. почта: remont@amatek.su

 $\mathcal{L}_\text{max}$  , which is a set of the set of the set of the set of the set of the set of the set of the set of the set of the set of the set of the set of the set of the set of the set of the set of the set of the set of (Серийный Номер)  $\mathcal{L}_\text{max}$  , where  $\mathcal{L}_\text{max}$  and  $\mathcal{L}_\text{max}$  and  $\mathcal{L}_\text{max}$ 

Дата продажи

Продавец

Покупатель

Мп

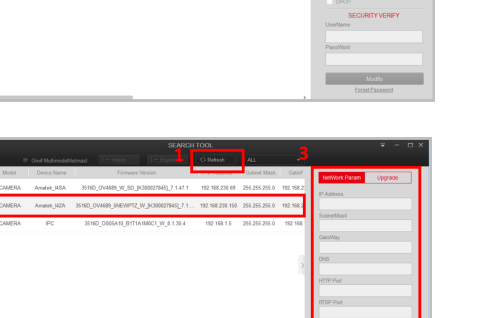

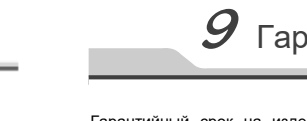

**1. Установка VMS Lite**

или скачайте с сайта http://amatek.su/

Для поиска и добавления устройств в систему войдите в раздел «Устройства». В следующем окне в нижней части экрана («Устройства онлайн») будет выведен список доступных

программу «VMSLite» и установите ее. **2. Поиск и добавление устройства**

устройств для добавления в систему